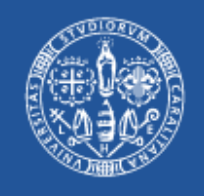

# Università degli Studi di Cagliari **DRSI Settore Reti**

Accesso alle banche dati bibliografiche tramite autenticazione federata IDEM-GARR-AAI

Il download di una pubblicazione (purché sottoscritta dal Servizio Bibliotecario di Ateneo, ovviamente) da una bd bibliografica dall'esterno della rete di Ateneo può avvenire in tre modi:

- ➔ accedendo alla bd e poi cercando la pubblicazione
- ➔ accedendo al sito SBA e cercando da quello
- ➔ accedendo direttamente alla pubblicazione di cui si conosce già la url

D'ora in poi, ma giusto a titolo di esempio, si utilizzerà Scopus come banca dati e la seguente pubblicazione (sicuramente sottoscritta da SBA):

### *The unbearable heaviness of leadership: The effects of competency, negatives, and experience on women's aspirations to leadership*

(Sánchez, C.M., Lehnert, K. Seidman College of Business, Grand Valley State University, 50 Front Ave. SW, Grand Rapids, MI 49504-6424, United States)

➢Nel primo caso, occorre passare dalla pagina del servizio IDEM dell'Università di Cagliari:<http://people.unica.it/idem/servizi-idem>e quindi cercare nell'elenco alfabetico la bd desiderata; nel caso particolare, la url sulla pagina IDEM di UniCA è "wayfless", cioè dirige direttamente all'Identity Provider dell'Università di Cagliari dove occorre autenticarsi con le proprie credenziali di Esse3 (se studenti), di u-gov se docenti e personale TAB.

Nel caso illustrato in fig. 1 sono state selezionate le due checkbox "non ricordare l'accesso" e "rimuovi l'autorizzazione ..." al solo fine di poter ripetere il processo di autenticazione ex novo tutte le volte, ma non è strettamente indispensabile; allo stesso modo in fig. 2 si è scelto di obbligare lo "U-Approve" a richiedere il consenso al rilascio degli attributi ad ogni accesso.

Dopo l'autenticazione ed il consenso al rilascio degli attributi, si è rediretti alla pagina di ricerca di Scopus, in cui si dovrà scrivere il titolo della pubblicazione cercata (o parte di esso, o i nomi degli autori, o il DOI, …); selezionando il testo cercato nella lista dei risultati, si arriverà ad una pagina in cui è possibile i download del full text (fig 3): se la pu8bblicazione fa parte di quelle sottoscritte dall'Ateneo, sarà ora possibile scaricarla.

#### **Fig. 1**

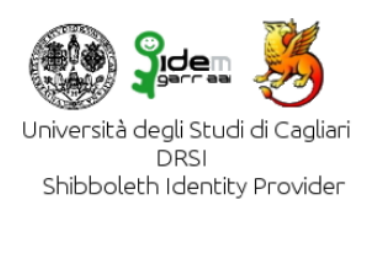

Accedi a Elsevier ScienceDirect

**Nome utente** 

idem.help

Password

................

Mon ricordare l'accesso

Rimuovi l'autorizzazione a rilasciare le tue informazioni a questo servizio.

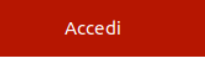

Elsevier ScienceDirect As the world's leading provider of science and health information, Elsevier serves more than 30 million scientists, students and health and information professionals worldwide SciVerse ScienceDirect scientific database contains more than 10 million journal articles and book chapters.

> Password dimenticata? Accedi al cambio password.

> Gli studenti possono richiedere il cambio di password su Esse3.

# Fig 2

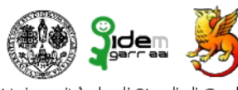

Stai per accedere al servizio:<br>Elsevier ScienceDirect di Elsevier B.V.

Università degli Studi di Cagliari DRSI Shibboleth Identity Provider

**Descrizione formita da questo servizio:**<br> **Descrizione formita da questo servizio:**<br>
As the world's leading provider of science and health information, Elsevier serves more than 30 million scientists, students and health

Ulteriori informazioni sul servizio

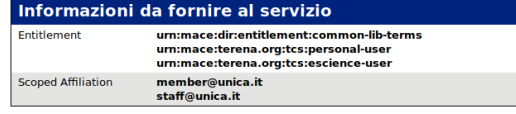

Informazioni sul trattamento dei dati personali del servizio

Se procedi le informazioni sopra riportate saranno trasmesse al servizio. Acconsenti a rilasciare<br>queste informazioni al servzio ogni volta che accedi? Per i dettagli sul significato degli attributi<br>rilasciati, si veda htt

Seleziona la durata del consenso al rilascio informazioni

- C Chiedimelo di nuovo al prossimo
- · Acconsento solo per questa volta all'invio delle mie informazioni
- $\overline{\phantom{a}}$  Chiedimelo di nuovo se le informazioni da fornire a questo servizio cambiano · Per il futuro acconsento ad inviare automaticamente le stesse informazioni al servizi

 $\circledcirc$  Non chiedermelo di nuovo

· Acconsento a rilasciare tutte le mie informazioni a qualunque servizio. Questa impostazione può essere revocata in qualsiasi momento tramite la casella da<br>spuntare sulla pagina di accesso.

> Rifiuta Accetta

Fig 3

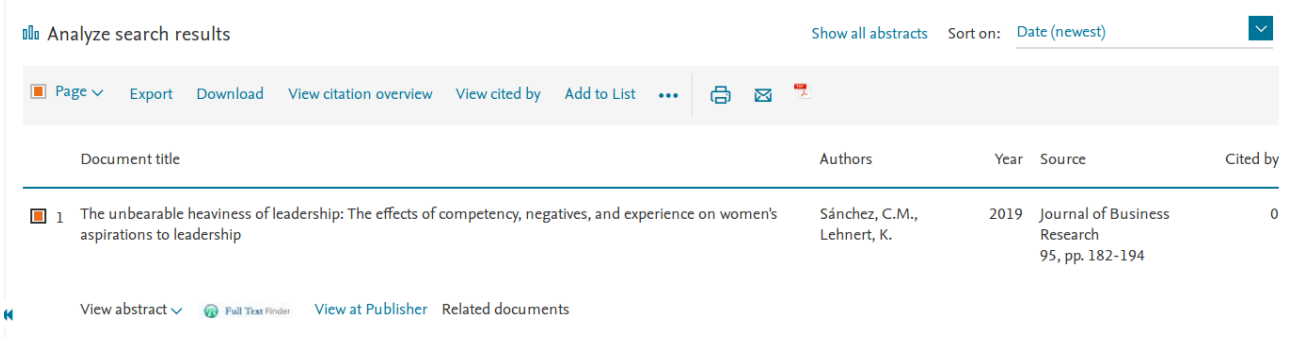

➢Nel secondo caso, cliccando sul tasto "UNICASEARCH" e quindi inserendo nella textbox di ricerca il titolo della pubblicazione cercata, si arriverà – sotto la voce "Servizi disponibili" - all'elenco delle banche dati su cui è possibile scaricarla (figg. 4 e 5); scelta la bd (fig. 6, si sceglierà Scopus in analogia a quanto fatto al punto precedente), occorrerà autenticarsi per poter scaricare (fig. 7).

Cliccando su "LOGIN" bisognerà scegliere il link "Other Institution Login" che condurrà al WAYF dell'editore (figg. 8 e 9); su questo occorrerà cercare Cagliari e, dopo averlo selezionato, autenticarsi contro l'IdP UniCA (con le stesse modalità illustrate al punto precedente, figg. 1 e 2.

Fig. 4

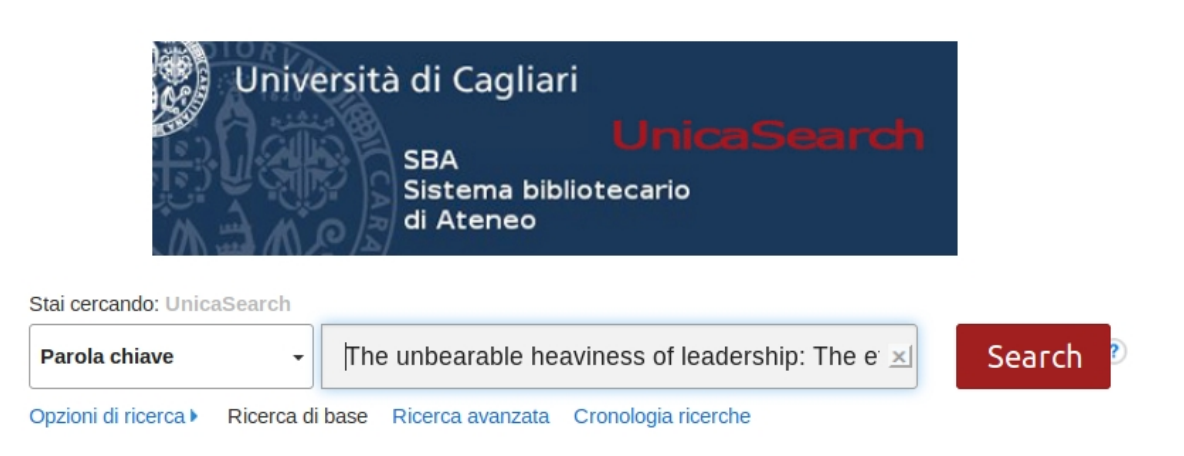

Fig. 5

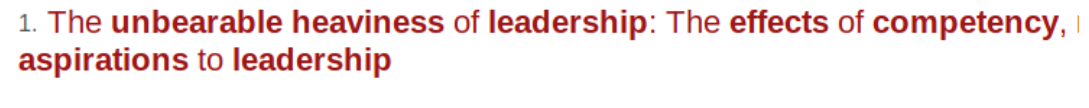

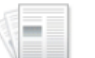

By: Sánchez, C.M.; Lehnert, K.. Journal of Business Research, February 2019, 95:182-194 Languar

Argomenti: Career socialization; Gender; Leadership; Sex discrimination; Stereotype

Pubblicazion accademica

Servizi disponibili

# Fig. 6

# La tua ricerca

Altre fonti disponibili

Testo completo su Science Direct

### Cerca la rivista

Journal of business research in ScienceDirect Freedom Collection

#### Cerca abstract e citazioni

Scopus

Web of Science

## Fig. 7

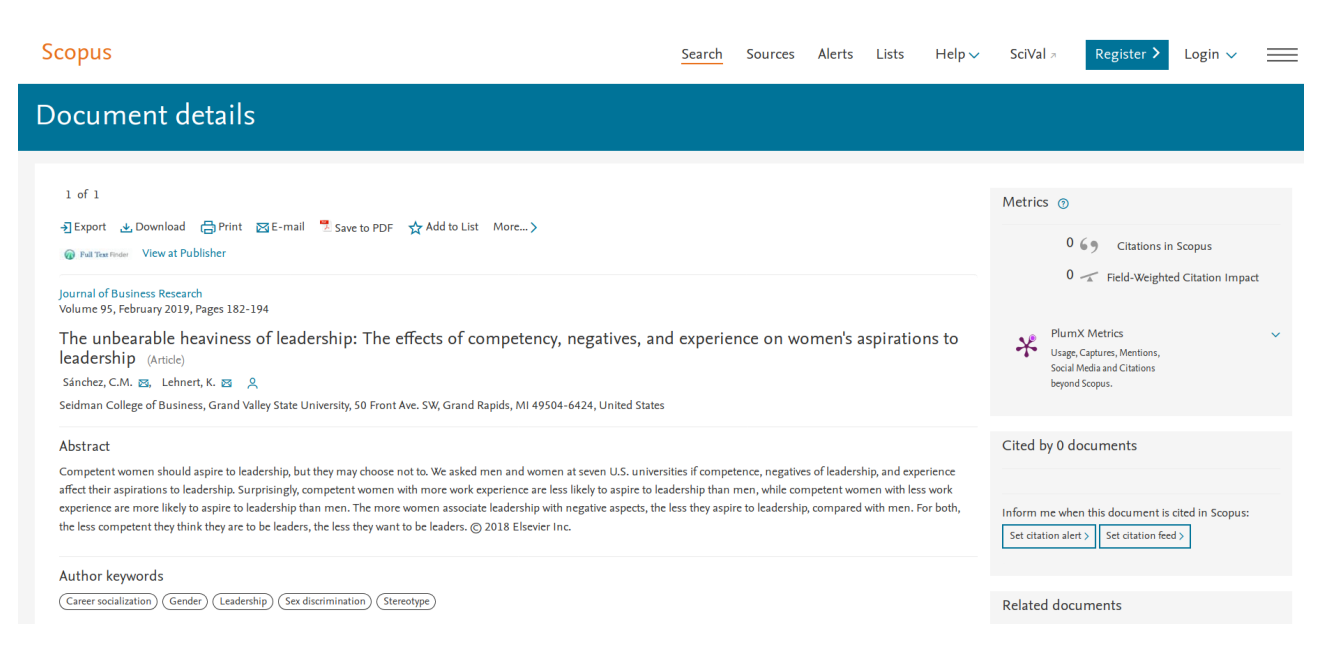

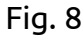

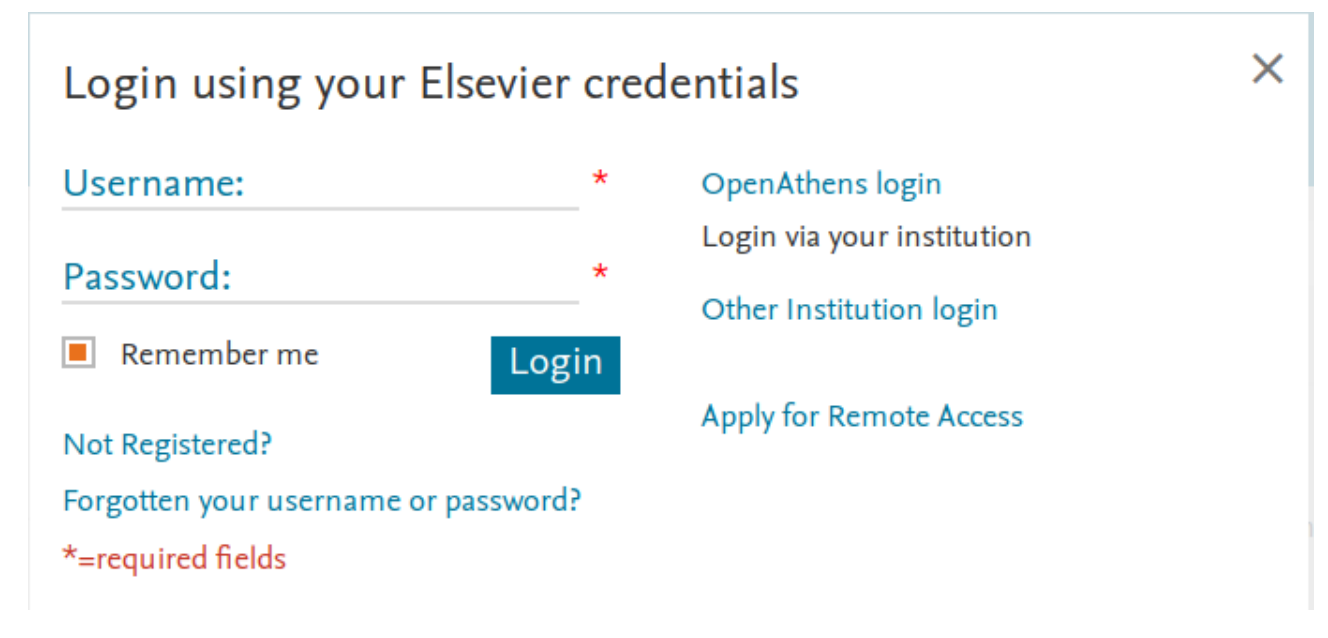

Fig. 9

**Scopus** 

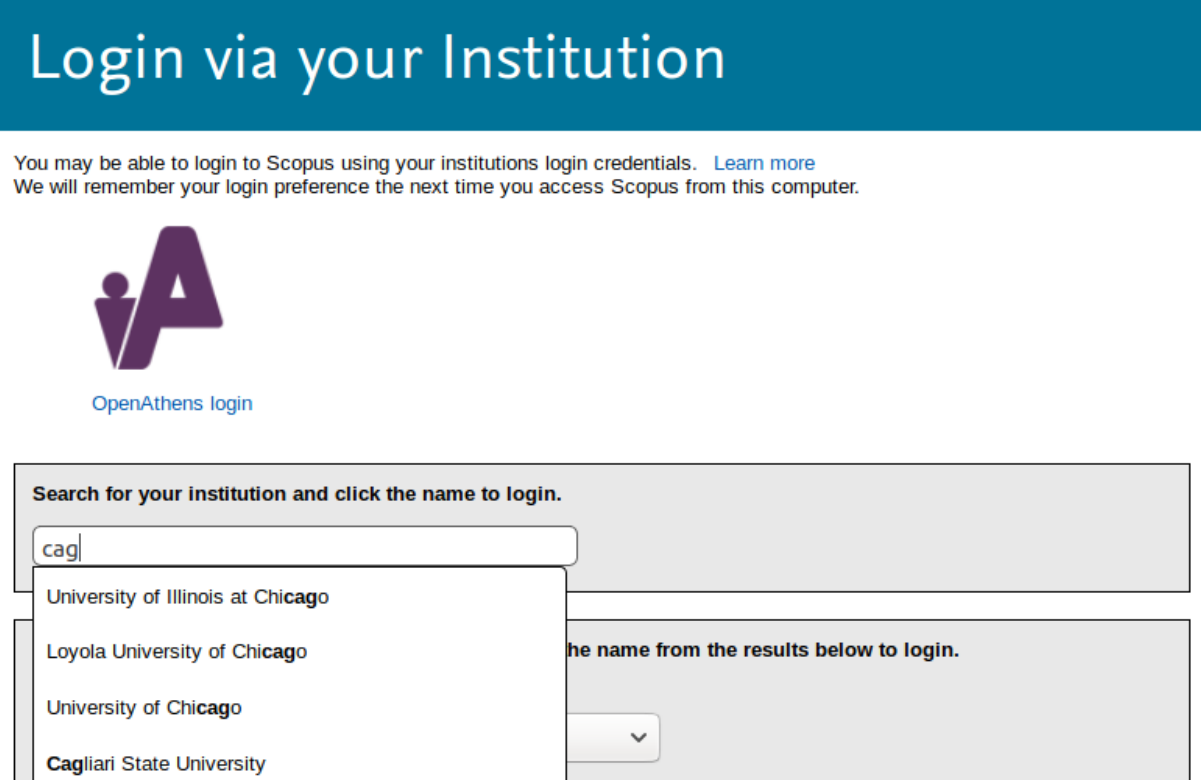

➢ Nel terzo caso, conoscendo direttamente la url del documento (qui, per la stessa pubblicazione degli altri due casi, si usa

[https://www.scopus.com/record/display.uri?eid=2-s2.0-85055017567&origin=resultslist&sort=plf](https://www.scopus.com/record/display.uri?eid=2-s2.0-85055017567&origin=resultslist&sort=plf-f&src=s&st1=Leadership&st2=&sid=8ec9cdc226694f6b3cd495afe6780c80&sot=b&sdt=b&sl=25&s=TITLE-ABS-KEY(Leadership)&relpos=2&citeCnt=0&searchTerm)[f&src=s&st1=Leadership&st2=&sid=8ec9cdc226694f6b3cd495afe6780c80&sot=b&sdt=b&sl=25&s=T](https://www.scopus.com/record/display.uri?eid=2-s2.0-85055017567&origin=resultslist&sort=plf-f&src=s&st1=Leadership&st2=&sid=8ec9cdc226694f6b3cd495afe6780c80&sot=b&sdt=b&sl=25&s=TITLE-ABS-KEY(Leadership)&relpos=2&citeCnt=0&searchTerm) [ITLE-ABS-KEY%28Leadership%29&relpos=2&citeCnt=0&searchTerm=](https://www.scopus.com/record/display.uri?eid=2-s2.0-85055017567&origin=resultslist&sort=plf-f&src=s&st1=Leadership&st2=&sid=8ec9cdc226694f6b3cd495afe6780c80&sot=b&sdt=b&sl=25&s=TITLE-ABS-KEY(Leadership)&relpos=2&citeCnt=0&searchTerm)

ottenuto, per esempio, via e-mail da un collega o da un docente), conviene accedere per prima cosa alla pagina di ricerca della bd (nel caso particolare: [http://www.scopus.com\)](http://www.scopus.com/) ed autenticarsi come nelle figg. 8, 9, 1 e 2 e quindi in una nuova scheda del browser accedere direttamante alla url in maniera da arrivarvi dopo essere stati autenticati e poter subito scaricare il documento.

 $\boldsymbol{\varsigma}$